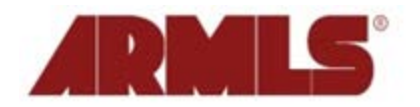

## **Upcoming Setting Change Affects Your Client View**

A new General Preference has been added to flexmls® Web. The Preference *Use updated public search and search results user interface* manages the look and feel your client will experience when they view flexmls emails, Portals, and IDX sites (for those who have purchased the FBS IDX Solution).

On **May 7, 2013** the Preference will be **automatically** set to *on* by default and your clients will receive emails with the new look and feel. You will not see this change on the Agent side.

Since the preference is available now, we recommend you take a few moments to familiarize yourself with the new look to determine if you would like to leave it on or if you prefer to turn it off for your clients.

Select *Preferences*, *General Preferences*, and look for *Use updated public search and search results user interface***.** Uncheck the box to keep the classic look for your flexmls emails, Portals, and IDX sites. Don't forget to scroll to the bottom of the page and click *Next* to save your changes.

Ξ

Ξ

⊟

Ē

## **Settings Affecting Search Results**

- Default font size: 10 pt -**E** Public version is default for full listing reports from Search Results . Private version is default for full listing reports from Search Results Choose a default listing report: Listing Detail Report  $\overline{\phantom{a}}$ Choose a default business card: Avatar  $\overline{ }$ Automatically choose which tab to select Quick search is my default tab when editing a search Map Search is my default tab when editing a search  $\odot$ Eull Search is my default tab when editing a search 7 Enable Location Searching (one box) on all my IDX links and Portals Expand all fields for Quick Searches V Use updated public search and search results user interface
- Tax Record Provider: Realist

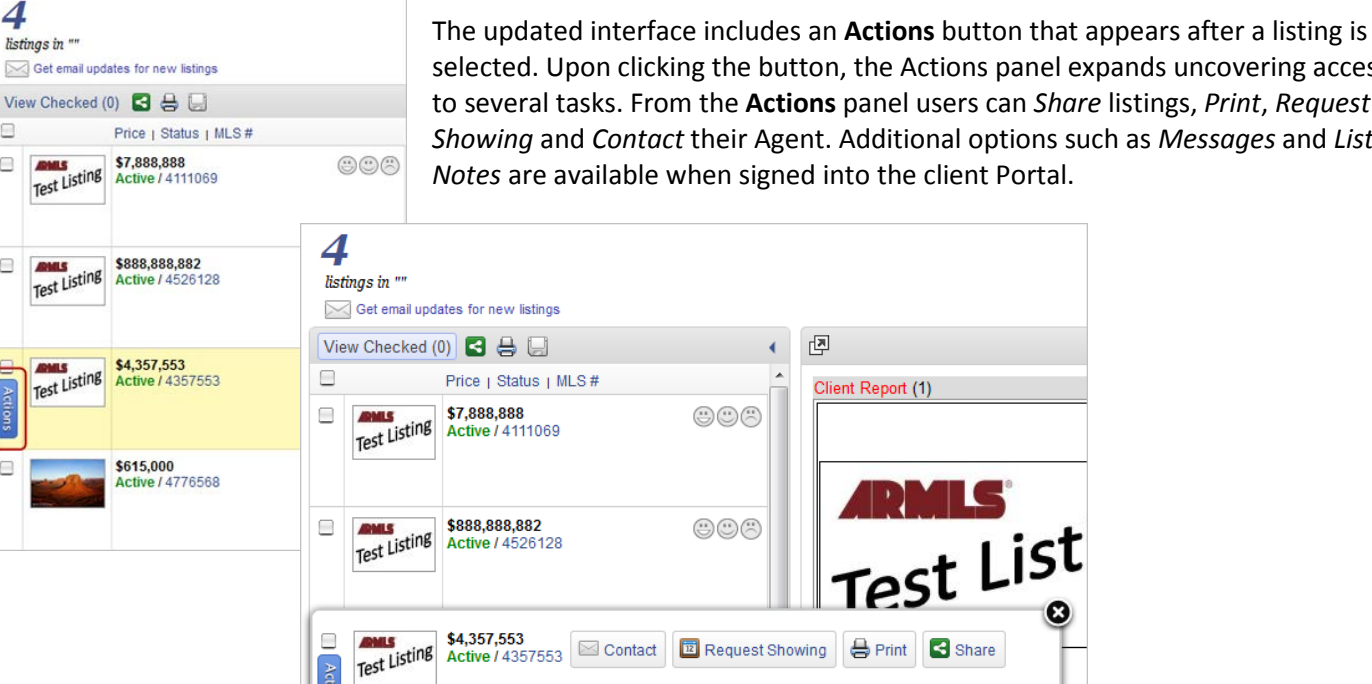

 $\circledcirc\circ$ 

\$615,000

**Active / 4776568** 

selected. Upon clicking the button, the Actions panel expands uncovering access to several tasks. From the **Actions** panel users can *Share* listings, *Print*, *Request Showing* and *Contact* their Agent. Additional options such as *Messages* and *Listing*

Available for rent

Tu We Th Fr

 $\begin{array}{ccccccccc} 4 & & 2 & & 3 & & 4 \end{array}$ 

May 2013

Su Mo Unavailable for r

Sa Su

Ju

Navigating between all listings and selected listings has changed slightly as well.

The Classic view had two buttons, *Results* and *Selected,* to switch back and forth between results. The new view has only one button.

When viewing all results it will read *View Checked* to indicate when clicked the results will narrow to only those selected.

When viewing selected results it will read *View All* to imply when clicked the view will return to all results.

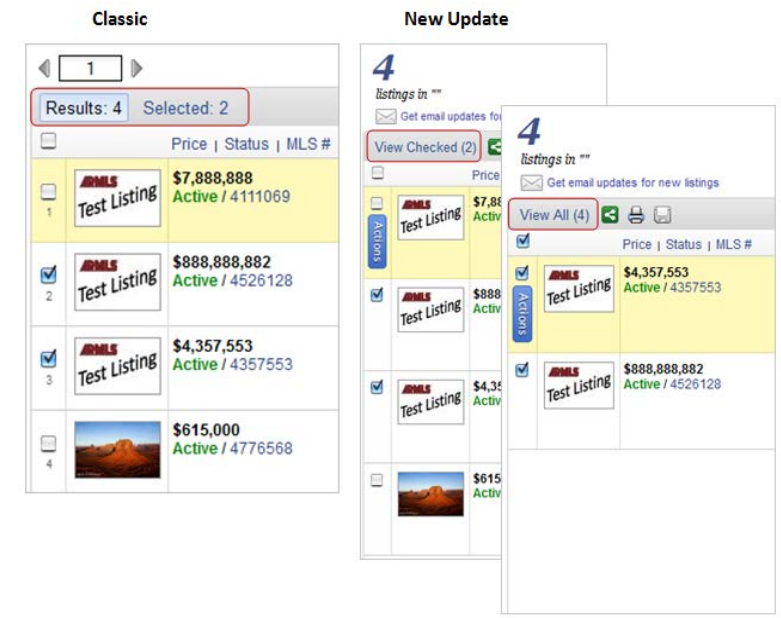

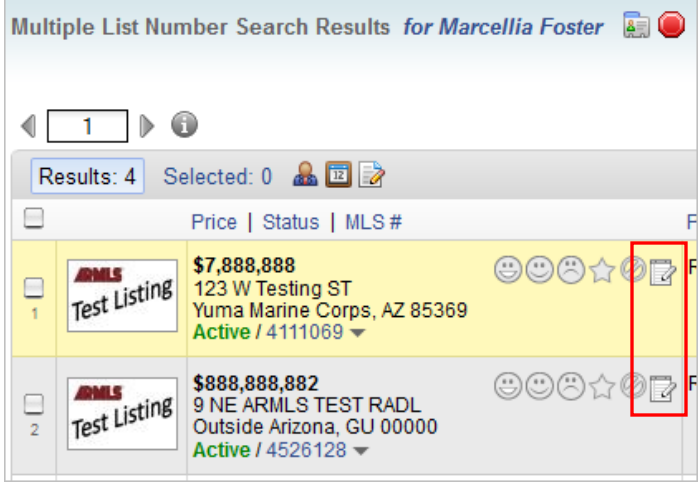

There is also a benefit to you as the Agent when using the updated interface as you will gain access to Listing Notes when in *work on behalf of a contact* mode.

Listing Notes are shared between you and your client and they are specific to a listing. Listing Notes can be accessed by going to *Contacts* -> *Contact Management* -> *Listing Notes*.

Changes are saved immediately when edits are made to Listing Notes. An email notification is **not** sent when Listing Notes are edited by either party.